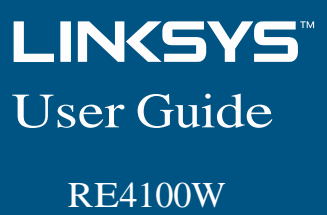

#### Introduction

This User Guide can help you connect the extender to your network and solve common setup issues. You can find more help from our award-winning, 24/7 customer support at Linksys.com/support.

#### **Contents**

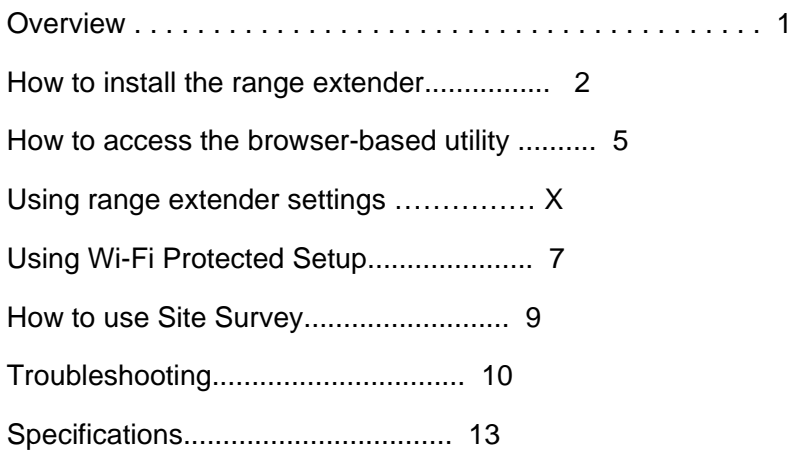

# **Overview**

## **Front**

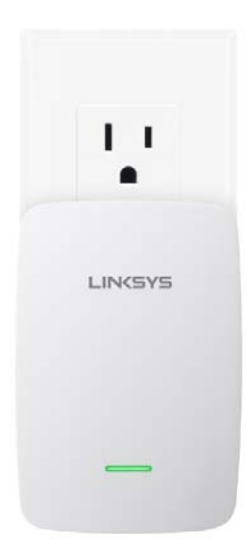

The light on the front of the range extender gives you information about power and Wi-Fi Protected Setup. Use Wi-Fi Protected Setup to automatically and securely connect compatible wireless devices such as wireless printers.

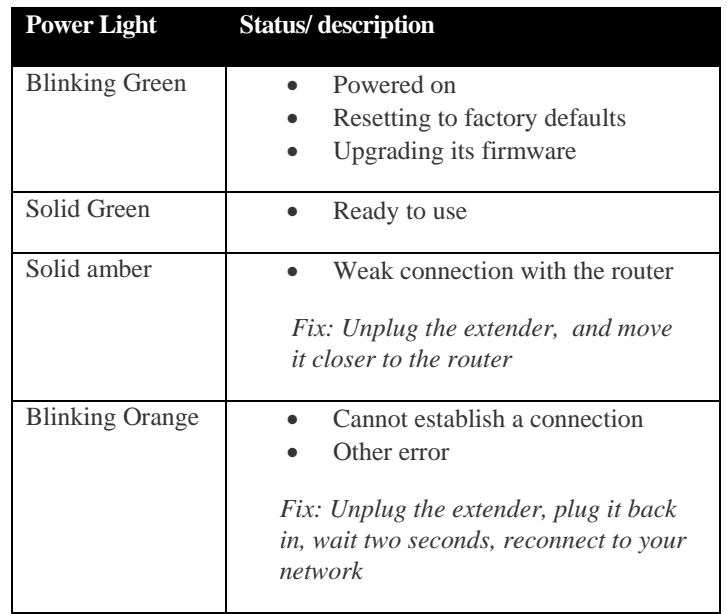

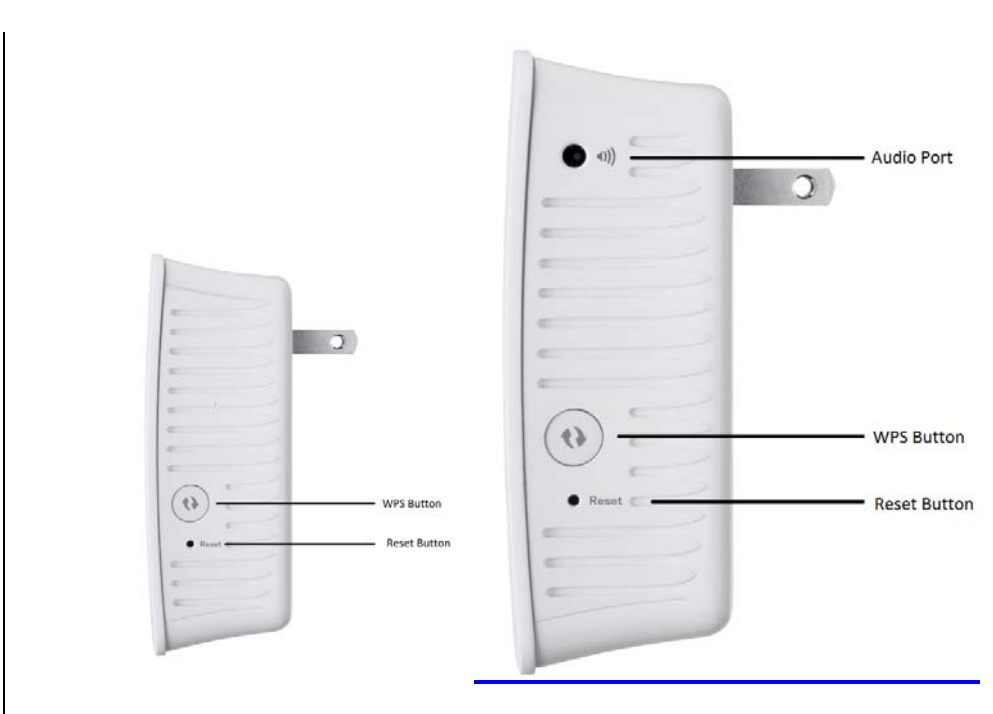

**Power Switch** European versions only.

**Audio Port** Connect the extender to your speaker.

**Wi-Fi Protected Setup Button** Use Wi-Fi Protected Setup to automatically and securely add compatible wireless devices to your network. Refer to Using Wi-Fi Protected Setup on page 7.

**Reset** Press and hold for about five seconds to reset to factory defaults. You can also restore the defaults from the Administration > Factory Defaults screen in the extender's browser- based utility.

### **Bottom**

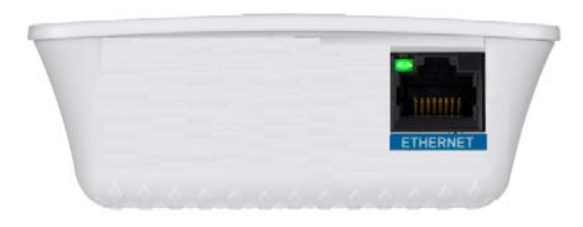

**Ethernet** (blue) Connect wired devices to your wireless network with Ethernet (network) cables. The green light turns on when an Ethernet device is connected and active on this port. The light blinks when the extender is sending or receiving data over the Ethernet port.

#### **Side**

# **How to install the range extender**

Before setup, unplug or disconnect any range extenders on the network.

- 1. **Plug in the range extender midway between your router and the area without Wi-Fi.** Be sure you have at least 50% of your router's Wi-Fi signal at that point on the device you will use for setup. The setup software will help you find the best spot if you have trouble.
- 2. Wait for a solid light on the cover of the range extender. It could take up to two minutes. On a computer, phone or tablet, connect to the Wi-Fi network "Linksys Extender Setup."
	- Windows 7 and Windows 8 will ask you, "Do you want to set up your network?" Click the link, "Connect to network without setting it up."
- 3. If setup doesn't start automatically, open a browser to http://extender.linksys.com

#### **TIP**

You can also connect the range extender by using Wi-Fi Protected Setup. For more information, see "Using Wi-Fi Protected Setup" on page 7.

# **How to access the browser-based utility**

After setting up the extender use the extender's browser-based utility to change any settings.

### **Windows XP:**

**TIP** 

To follow these instructions, enable UPnP:

- 1. Click Start, Control Panel, Add or Remove Program, then click Add/Remove Windows Components.
- 2. Select Network Services, then click Details.
- 3. Select UPnP User Interface, then click OK.
- 1. Open Windows Explorer. Click **My Network Places** on the left panel.
- 2. Look for the RE4100W icon on the right panel. (You might be required to change the firewall settings to allow the display of networked computers. Refer to your operating system's help for instructions.)
- 3. Double-click the **RE4100W** icon. A web browser will open and prompt you to enter your **User name** and **Password**.
- 4. Leave the **User name** field blank, and enter the default password "admin."
- 5. Click **OK**.

### **Windows 8, Windows 7, or Vista:**

- 1. Open Windows Explorer (File Explorer in Windows 8). Click **Network**. Look for the RE4100W icon on the right panel. (You might be required to change the firewall settings to allow the display of networked computers. Refer to your operating system's help for instructions.)
- 2. Right-click the **RE4100W** icon. Click **Properties**. Click on the address link in **Device webpage**. A web browser will open and prompt you to enter a **User name** and **Password**.
- 3. Leave the **User name** blank, and enter the default password "admin."
- 4. Click **OK**.

### **Mac OS X:**

- 1. Open **Safari**. Click the book icon. Click **Bonjour** on the left panel. Look for the RE4100W icon on the bottom right panel.
- 2. Double-click the RE4100W icon.
- 3. Leave the **User name** blank, and enter the default password "admin."
- 4. Click **OK**.

# **Using range extender settings**

Click **Help** on the right side of the screen for additional information on the screen's options.

Changes to settings will not be effective until you click **Save Settings** at the bottom of the screen. You also can click **Cancel Changes** to clear any changes.

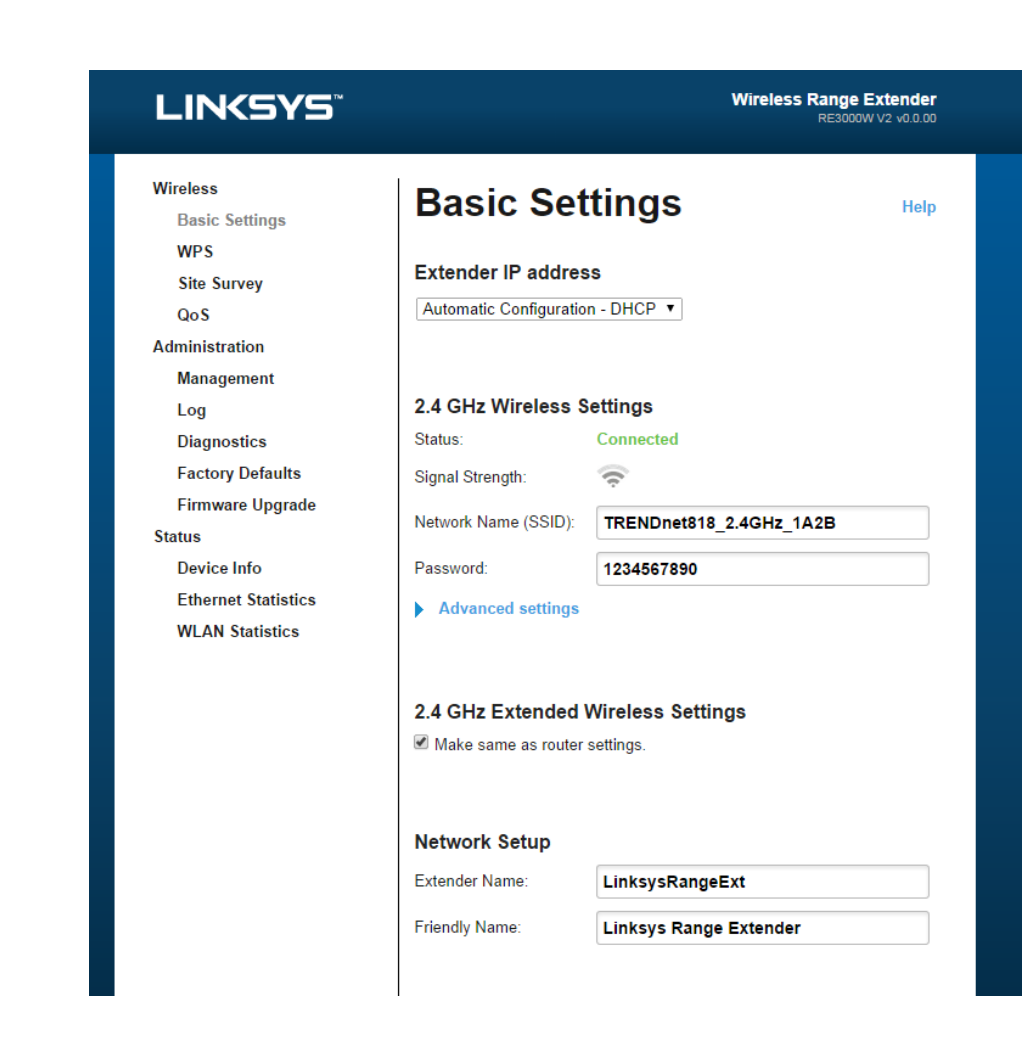

# **Using Wi-Fi Protected Setup**

Wi-Fi Protected Setup™ makes it easy to connect your extender to your network, and connect other devices to your network through the extender.

## **Wi-Fi Protected Setup light activity**

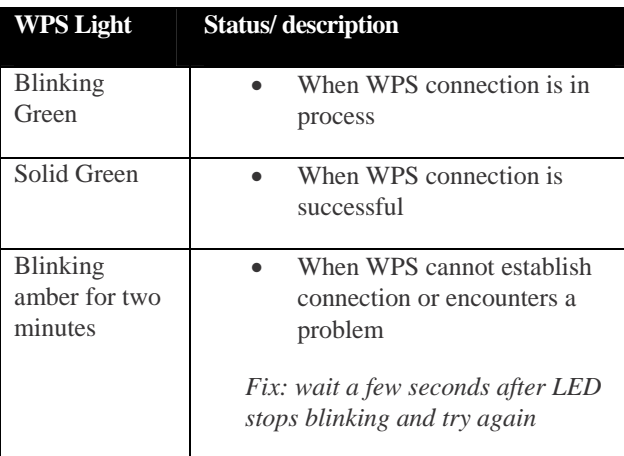

### **Connecting the extender to an existing access point**

If your access point or router supports it, you can use Wi-Fi Protected Setup to connect the range extender to the access point or router. Choose from the setup methods below to connect the extender.

#### **NOTE**

If you have an access point or a router that does not support Wi-Fi Protected Setup, note the wireless settings, and then manually configure the extender.

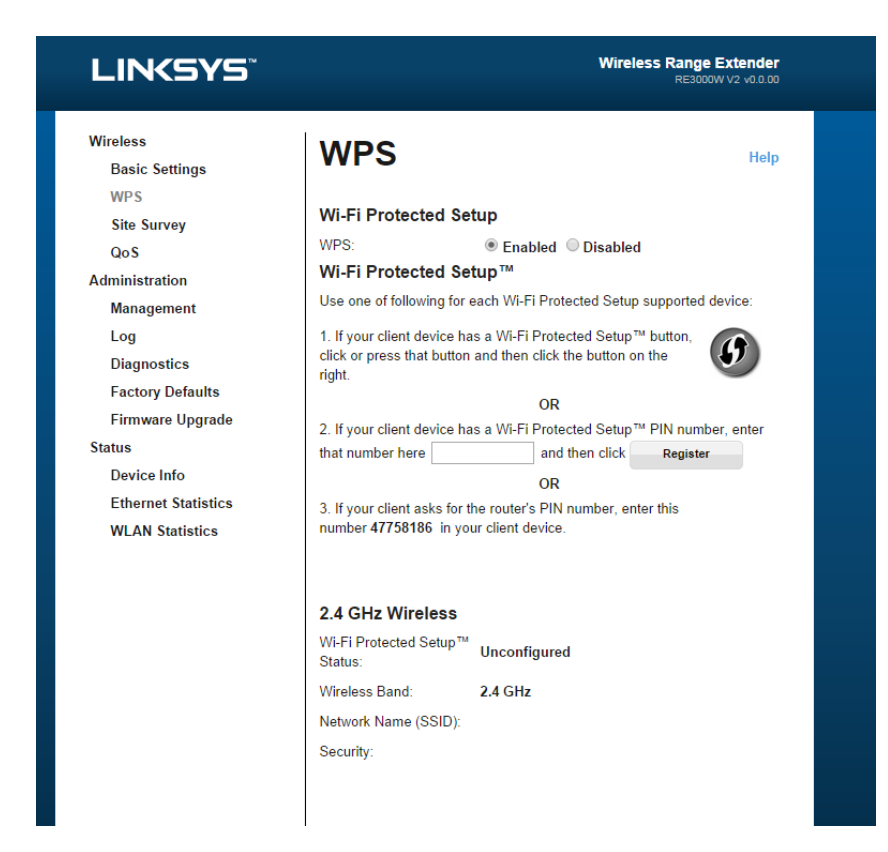

## **Connecting with the Wi-Fi Protected Setup Button**

Use this method if your router or access point has a **Wi-Fi Protected Setup** button.

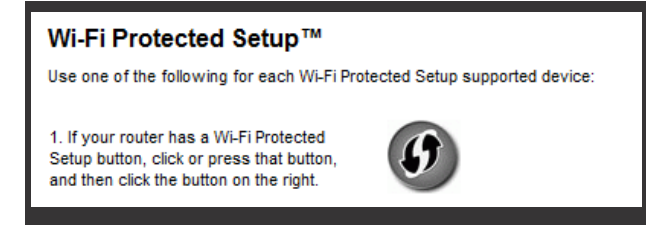

- 1. Press the **Wi-Fi Protected Setup** button on the extender.
- 2. Click the **Wi-Fi Protected Setup** button on the router's Wi-Fi Protected Setup screen (if available), OR press and hold the Wi-Fi Protected Setup button on the router for one second. When the connection is complete, the Wi-Fi Protected Setup light on the extender will be solid.
- 3. If you used the extender's Wi-Fi Protected Setup screen, click **OK** in that screen within two minutes.

#### **NOTE**

If you have a dual-band router and wish to connect to both bands, you will have to perform the WPS setup twice. The first connection will be on the 2.4 GHz band.

### **Connecting with the range extender's PIN**

The Wi-Fi Protected Setup PIN (Personal Identification Number) can be found on the product label on the back of the extender. You can use this method only if your router's administration utility has a Wi-Fi Protected Setup menu.

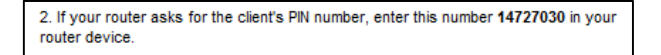

- 1. Enter the extender's PIN into the appropriate field on the router's Wi- Fi Protected Setup screen. Click Register. When the connection is complete, the Wi-Fi Protected Setup light on the extender will be solid.
- 2. Click **OK**.

### **Connecting devices to your network through the extender**

Choose from the methods below to connect devices that support Wi-Fi Protected Setup to your network.

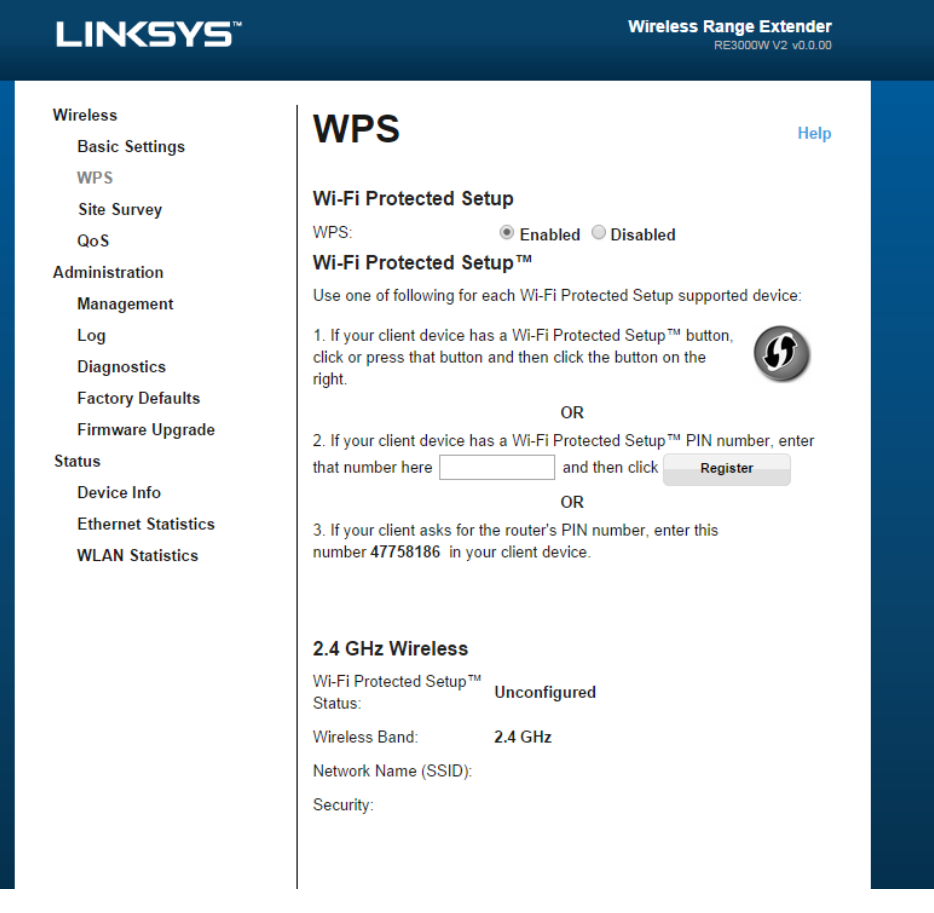

#### **NOTE**

Repeat the instructions for each client device that supports Wi-Fi Protected Setup.

## **Connecting with the Wi-Fi Protected Setup Button**

Use this method if your client device has a Wi-Fi Protected Setup button.

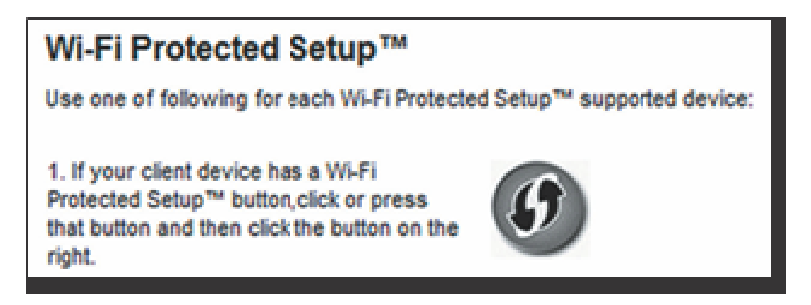

- 1. Press the Wi-Fi Protected Setup button on the client device.
- 2. Click the Wi-Fi Protected Setup button on the extender's Wi-Fi Protected Setup screen, OR press and hold the Wi-Fi Protected Setup button on the side panel of the extender for one second. When the connection is complete, the Wi-Fi Protected Setup light on the extender will be solid.
- 3. If using the extender's Wi-Fi Protected Setup screen, be sure to click OK within two minutes or you will have to start over.

### **Connecting with the client device's PIN**

Use this method if your client device has a Wi-Fi Protected Setup PIN (Personal Identification Number).

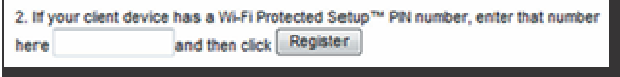

- 1. Enter the PIN from the client device in the field on the extender's Wi-Fi Protected Setu p screen.
- 2. Click Register on the extender's Wi-Fi Protected Setup screen. When the connection is complete, the Wi-Fi Protected Setup light on the extender will be solid.
- 3. Click OK on the extender's Wi-Fi Protected Setup screen within two minutes or you will have to start over.

### **Connecting with the extender's PIN**

Use this method if your client device asks for the extender's PIN.

- 1. On the client device, enter the PIN listed on the extender's Wi-Fi Protected Setup screen. (It is also listed on the product label on the back of the extender.) When the connection is complete, the Wi-Fi Protected Setup light on the extender will be solid.
- 2. Click OK on the extender's Wi-Fi Protected Setup screen within two minutes.

# **How to use Site Survey**

Site Survey gives a snapshot of all neighboring access points and wireless routers within range of the extender.

To open the Site Survey page:

- 1. Log in to the browser-based utility (see "How to access the browser- based utility" on page 5).
- 2. Click the **Wireless** tab. Click the **Site Survey** page.
- 3. **Select**—To connect to a wireless network, click the button next to the wireless network name (SSID) in the Select column, and click Connect.
- 4. **SSID**—Displays the name of neighboring wireless networks.
- 5. **GHz**—Displays the radio band (in GHz) of the neighboring wireless networks
- 6. **Signal Strength**—Displays the relative position of the neighboring access points by indicating the power of the wireless signal received: 1 bar= 20%,2 bars=40%, 3 bars=60%, 4 bars=80%, 5 bars=100%. If no bar is displayed, the extender is located too far away from the upstream access point. Try to keep the signal strength between 60% and 100% for optimum performance.
- 7. **Security**—Displays the mode of security in use by the neighboring APs. If a network supports Wi-Fi Protected Setup, the Wi-Fi Protected Setup icon is also displayed.

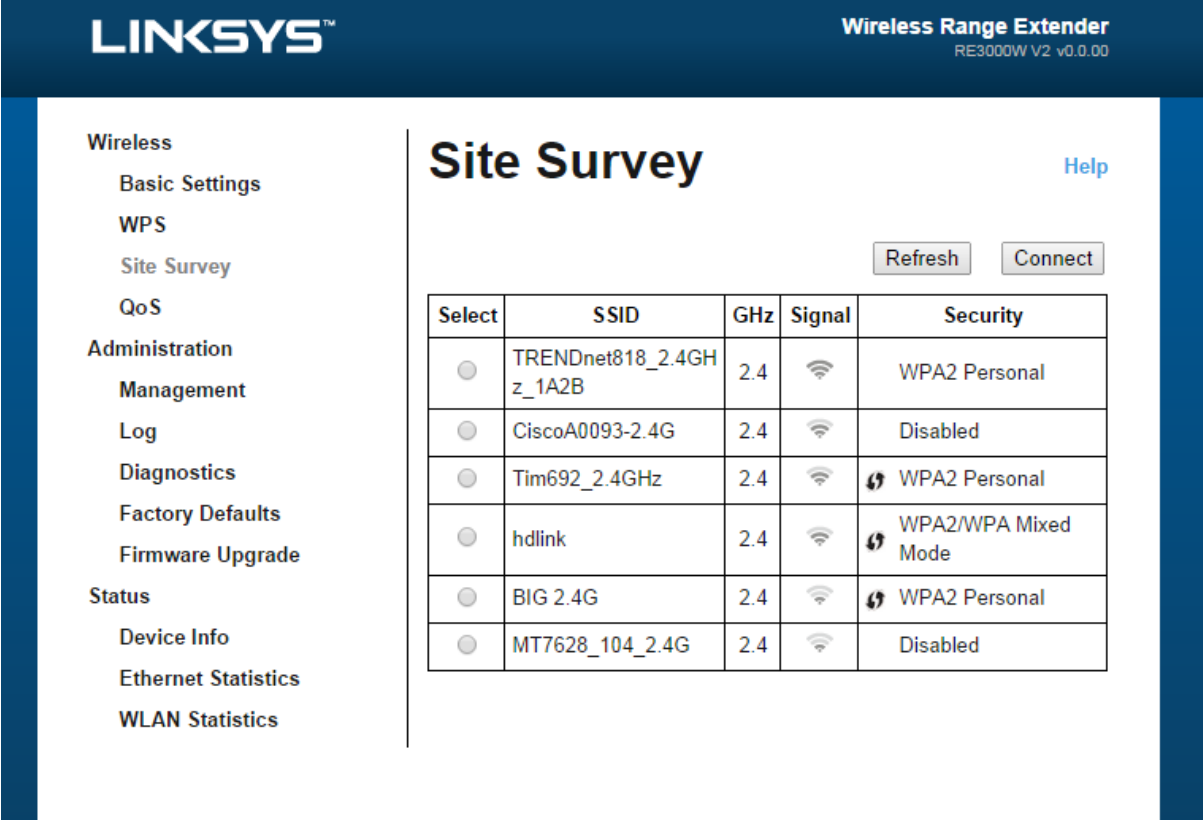

**To connect your extender with an access point or router in Site Survey, you will need to know the password or passphrase of the network on that device.** 

1. Select the network name (SSID) that you want to repeat with your extender by clicking the corresponding button in the Select column.

2. Click **Connect**. When prompted, enter the password or passphrase used to secure your wireless network. The type of security information required in this screen must match your access point or router's wireless security settings.

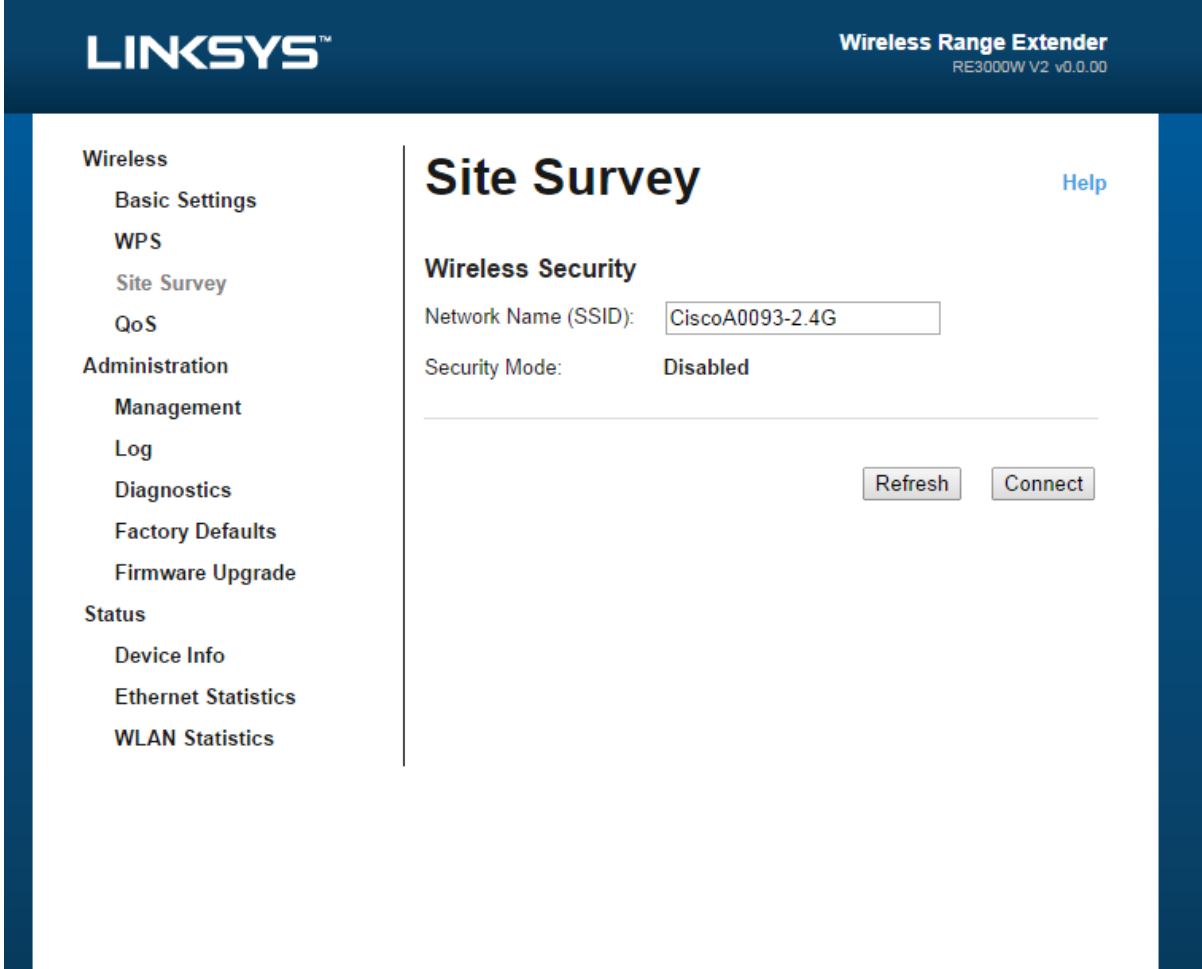

3. Click **Save.** Your extender wireless parameters should be configured. The wireless interface will restart, and the extender will connect to the access point or router you have chosen.

## **6.Cross-Band**

Cross-Band is the simultaneous use of both bands for high-speed data transfer and uninterrupted streaming and gaming.

### **7.Wireless Music Playback**

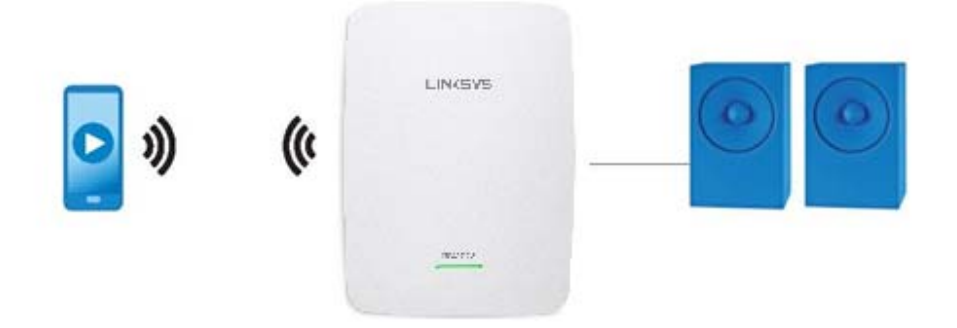

The extender allows you to stream music on your network and play on speakers through the audio port. This list of supported media players is subject to change with the release of new software or mobile apps.

- Windows users can stream music with Windows Media Player12.
- Mac users can stream music with proprietary software or the SofaPlay app..
- Android users can stream music with MediaHouse, UPnPlay, Skifita, ArkMC, BubbleUPnP, Pixel Media, and 2Player 2.0.
- IOS devices including iPhone, iPad or iPod can stream music with proprietary software or other apps such as, , ArkMC, Smartstor Fusion, , Mconnect, and DK UPnP/DLNA.
- The extender supports MP3, FLAC, WAV, WMA and AAC file formats, as long as those formats are supported by the device and app doing the streaming.

The 3.5mm stereo port supports earphones and powered speakers

## **8. Troubleshooting**

**NOTE** Your RE4100W works on 2.4GHz network.

### **You cannot get your extender connected**

Check the position of your router and extender

- For first-time setup, you may need to place the extender closer to the router. After you've set up your extender, you can unplug it and move it to the final location.
- To reduce signal obstructions, try alternate locations for the router and extender.
- Avoid placing the router and extender near metal objects, masonry walls, and reflective surfaces such as glass or mirrors.

• Avoid placing the router and extender near other electronics that may cause signal interference.

If you're using Wi-Fi Protected Setup to connect, wait until the Wi-Fi Protected Setup indicator stops blinking before trying to make the connection again.

#### You cannot access your range extender

To access your range extender, you must be connected to your own network. If you currently have wireless Internet access, the problem may be that you have accidentally connected to a different wireless network.

For Mac instructions, see "To fix the problem on Mac computers:" on page 12.

To fix the problem on Windows computers:

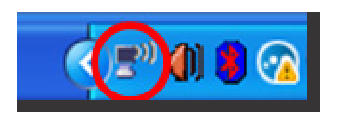

- 1. On your Windows desktop, right-click the wireless icon in the system tray. The icon might look different depending on which version of Windows you are running.
- 2. Click View Available Wireless Networks.

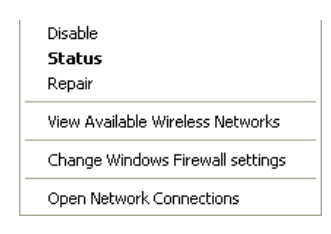

3. Select your network name. Click Connect. In the example below, the computer was connected to another wireless network named JimsRouter. The name of the correct network, BronzeEagle in this example, is selected.

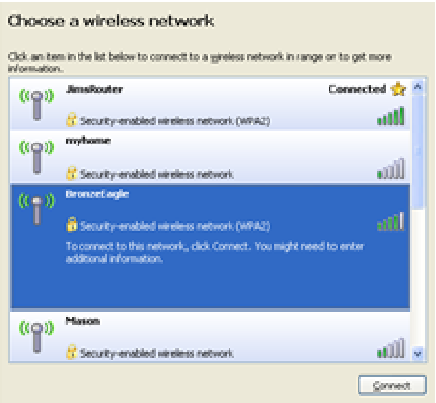

4. If you are prompted to enter a network key, type your password (Security Key) into the Network key and Confirm network key fields. Click Connect.

You should now be able to access the range extender's browser-based utility.

To fix the problem on Mac computers:

1. In the menu bar across the top of the screen, click the Wi-Fi icon. Linksys Connect has automatically assigned your network a name.

In the example below, the computer was connected to another wireless network named JimsRouter. The name of the Linksys E-Series network, BronzeEagle in this example, is selected.

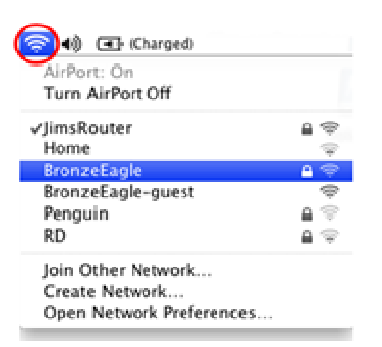

- 2. Select the wireless network name of the router you want to connect to.
- 3. Type your wireless network password (Security Key) into the Password field. Click OK.

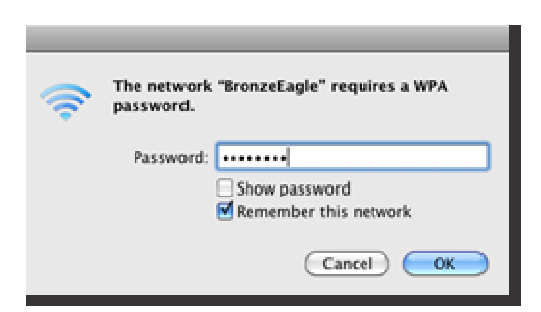

You should now be able to access the range extender's browser-based setup utility

#### You have intermittent connection problems

Plug in the range extender midway between your router and the area without Wi-Fi. Be sure you have at least 50% of your router's Wi-Fi signal at that point on the device you used for setup.

## **9.Specifications**

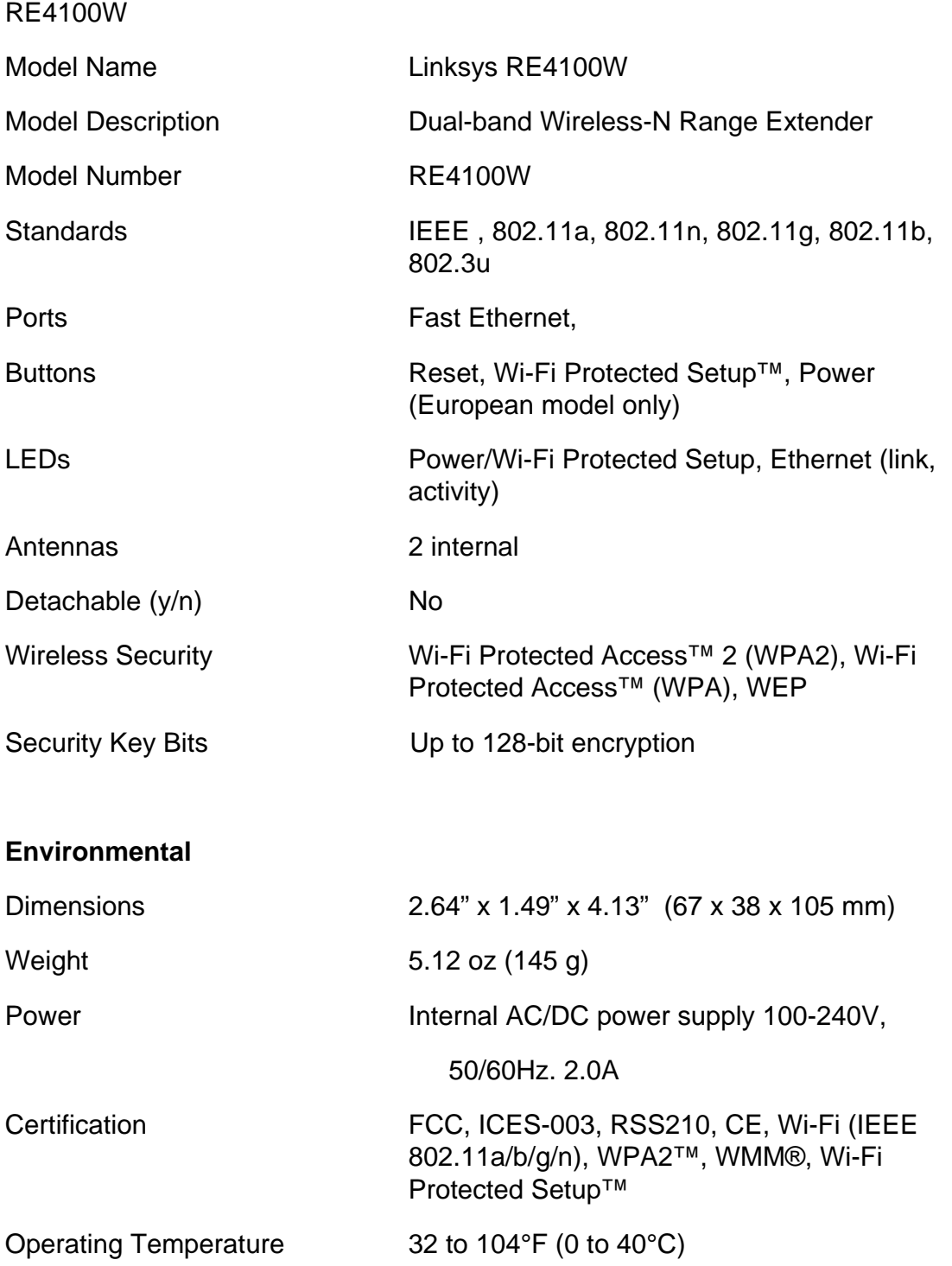

Storage Temperature -4 to 140°F (-20 to 60°C) Operating Humidity 10 to 80% noncondensing Storage Humidity 5 to 90% noncondensing

Specifications are subject to change without notice.

Visit linksys.com/support for award-winning 24/7 technical support

BELKIN, LINKSYS and many product names and logos are trademarks of the Belkin group of companies. Third-party trademarks mentioned are the property of their respective owners. Licenses and notices for third party software used in this product may be viewed here: http://support.linksys.com/en-us/license. Please contact http://support.linksys.com/en‐us/gplcodecenter for questions or GPL source code requests.

© 2014 Belkin International, Inc. and/or its affiliates. All rights reserved.

LNKPG‐00125 A00